## **Procedura de înscriere on-line la Universitatea din Craiova pentru admiterea în anul universitar 2024-2025**

Procesul de admitere în anul universitar 2024-2025 se va desfășura în 2 etape, **o etapă de înscriere** a candidaților conform calendarului de admitere publicat și **o etapă de repartizare și confirmare a locurilor**  ocupate de candidați la specializările solicitate de aceștia.

Fluxul de înscriere a candidaților este compus din mai multe etape distincte, care sunt obligatoriu de parcurs, pentru înregistrarea opțiunilor candidaților.

- 1. **Autentificarea candidaților.** În funcție de statutul candidatului față de Universitatea din Craiova, există două opțiuni:
	- a. Candidatul este / a fost student al Universității din Craiova și are cont creat în aplicația de Evidență a Studenților (EvStud). În acest caz, autentificarea se realizează prin completarea numelui de utilizator și a parolei.
	- b. Candidat nou. În acest caz trebuie să parcurgeți procedura de creare a unui cont nou pentru înscrierea în admitere. Pașii sunt următorii:
		- i. Înregistrarea unui cont nou (figura 1). Informațiile conținute în formularul de "Creare cont pentru înscrierea on-line" trebuie completate corect, candidații cetățeni români vor introduce obligatoriu un CNP (cod numeric personal) valid. Adresa de e-mail introdusă trebuie să fie corectă și Dvs. să vă asigurați că aveți acces la contul respectiv de e-mail deoarece pentru activarea contului Dvs. pe platforma EvStud este necesar un cod de activare pe care îl primiți pe e-mail în urma înregistrării. Așadar, în urma înregistrării cu succes a unui cont nou, un mesaj de confirmare de tip "înregistrare reușită" vă va informa cu privire la trimiterea mesajului de e-mail care conține codul respectiv de confirmare/activare.
		- ii. Verificați-vă adresa de e-mail declarată pentru a confirma contul dumneavoastră folosind link-ul primit (figura 2, mesaj e-mail înregistrare); la deschiderea paginii de confirmare introduceți codul numeric compus din 5 cifre regăsit în mesajul email "Înregistrare cont EvStud".
		- iii. După verificarea adresei de e-mail veți primi un mesaj de confirmare (figura 3) care conține și parola dumneavoastră de acces în platforma EvStud (https://evstud.ucv.ro). Această parolă o puteți recupera în orice moment folosind opțiunea "Recuperare parola" regăsita în partea stânga-jos, în subsolul paginilor web din platforma EvStud. Păstrați acest mesaj de e-mail care conține atât parola de acces, cât și codul de anonimizare utilizat la afișarea rezultatelor pentru protejarea datelor Dvs. personale în conformitate cu reglementările GDPR în vigoare.

2. Continuați procesul de înscriere la programele de studiu ale Universității din Craiova selectând opțiunea "Înscriere on-line în admitere" (figura 4). Descrierea procesului de înscriere o puteți regăsi la adresa<https://youtu.be/Tq8LxzmbFRk>

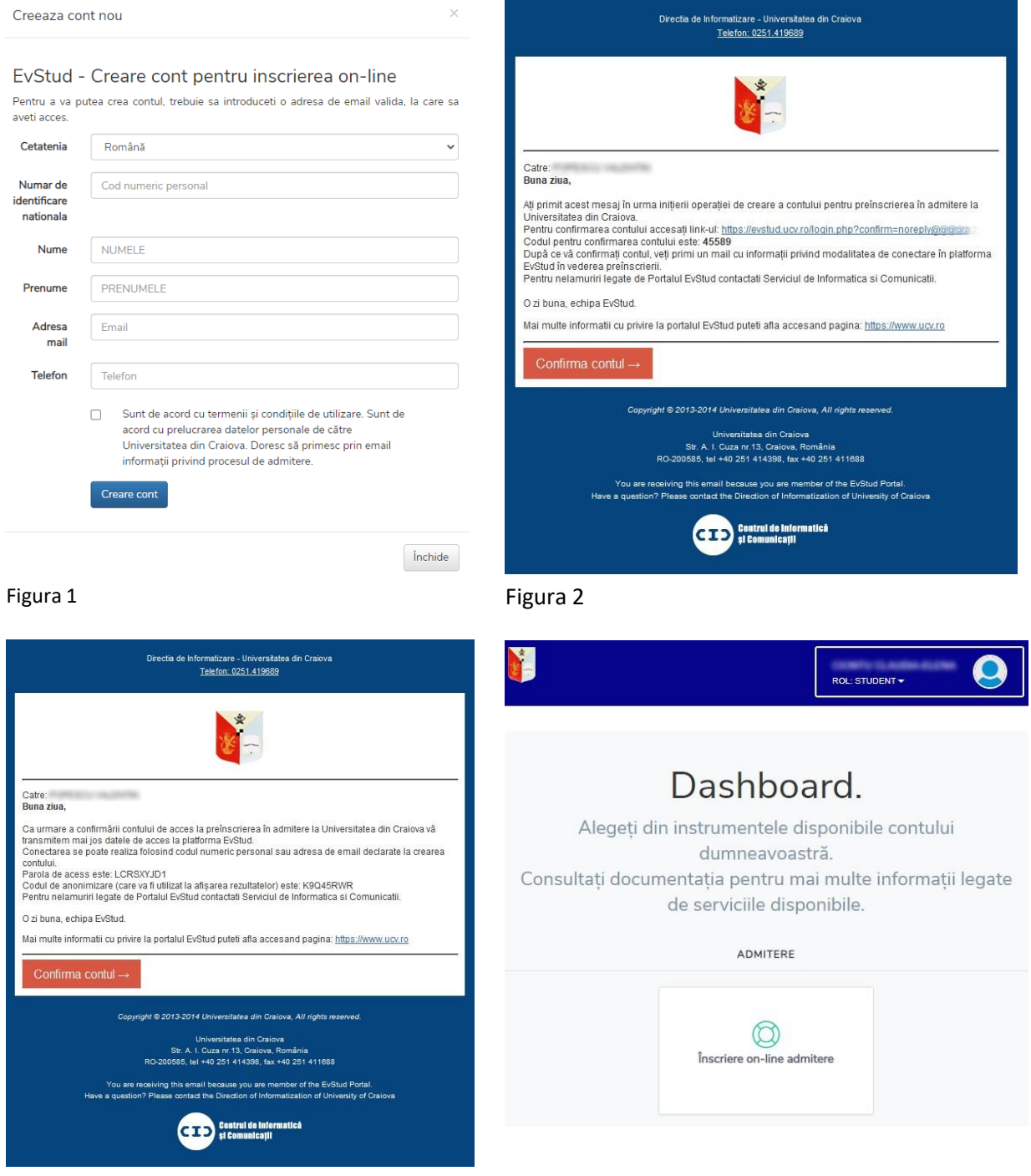

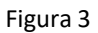

## **Atenție!**

- Verificați cu atenție adresa de e-mail în momentul în care completați formularul de înregistrare și fișa de înscriere!
- Nu vă înregistrați de mai multe ori refolosind aceeași adresă de e-mail.
- Verificați în cutia Dvs. de poștă electronică atât folderul INBOX al clientului dvs. de email precum și folderele de Spam/Junk.
- Consultați ghidul video (https://youtu.be/Tq8LxzmbFRk).

## **NOTA BENE:**

"Fișa de înscriere" care rezultă din datele completate de Dvs. poate fi editată de mai multe ori până se ajunge la forma finală. Atenție sporită trebuie acordată la completarea mediilor Dvs.; datele vor fi corectate de către personalul care asigură concursul de admitere, iar **orice tentativă de fraudă vă poate aduce eliminarea din concurs**.